# **Handling-Shortinstruction V1.0 for**

# **CONNECT-IP-Switch**

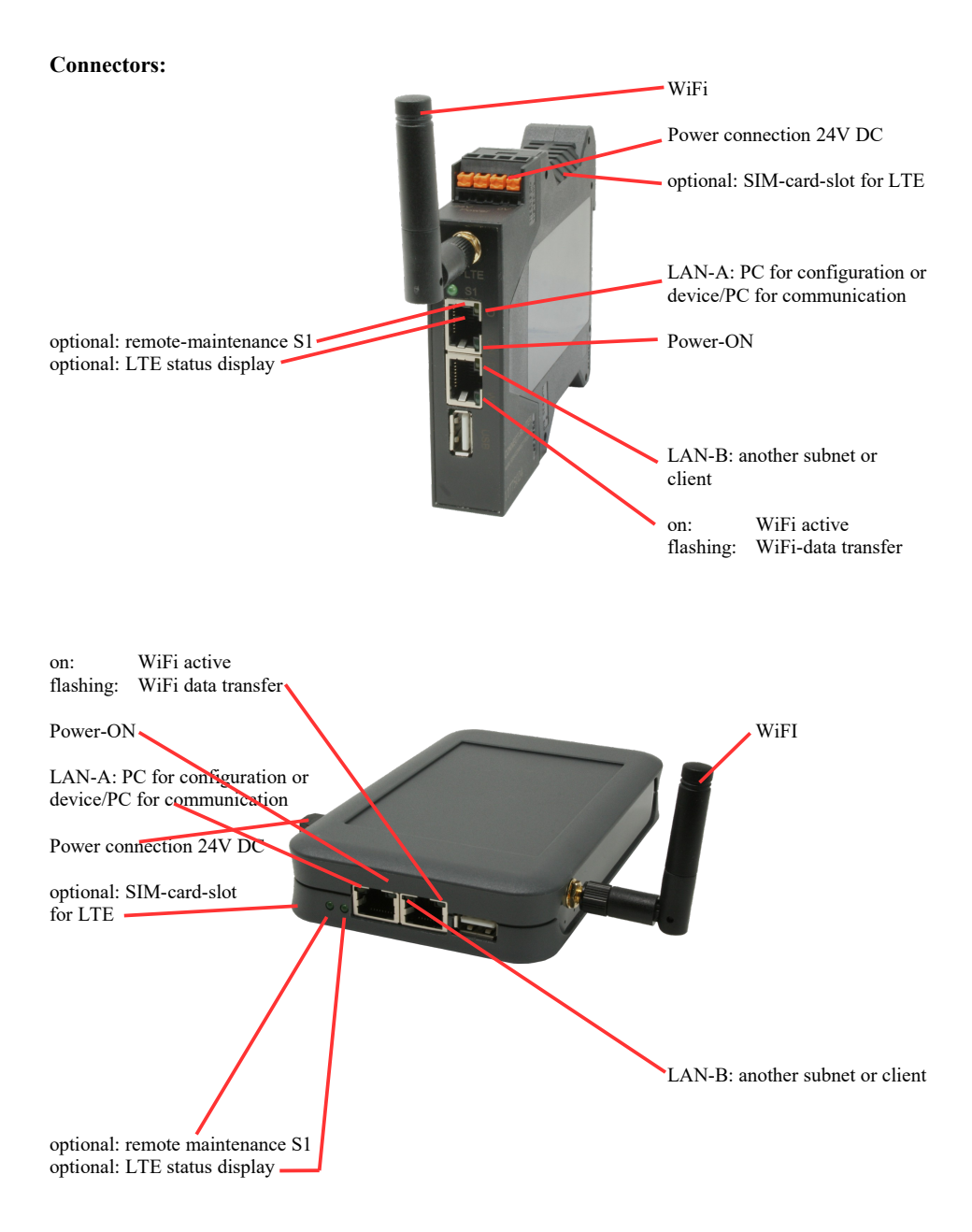

### **Power connection :**

Voltage:  $24 \text{ V DC} \pm 20\%$ <br>power consumption :  $1.2 \text{W}$ power consumption :

### **Assignment of voltage plug :**

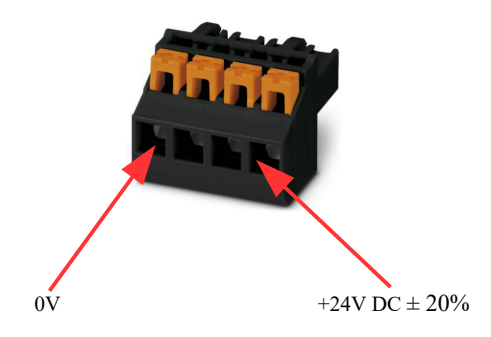

#### **Initial start-up:**

- CONNECT-IP-Switch creates a WLAN network with an SSID "CONNECT WiFi" with active DHCP master (laptop is automatically assigned an IP address)
- Connect laptop to this WiFi network and open with browser webserver with IP: http://192.168.2.1

#### or

- Connect the PC to the LAN port using a LAN cable
- PC must be in the 192.168.2.xxx subnet

#### **Starting page:**

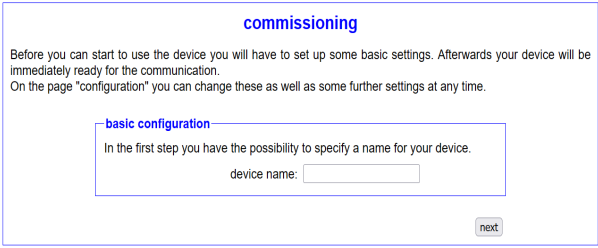

#### **Basic configuration:**

Assign a name to the device for identification

*Connection to company network:*

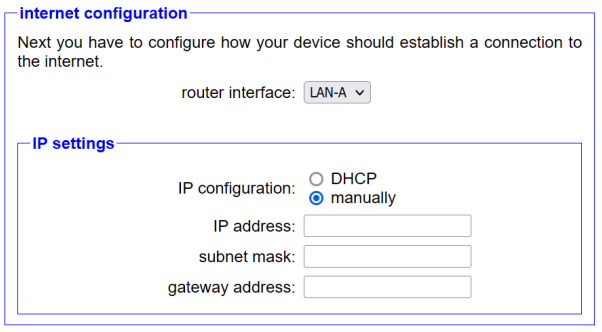

#### **Internet-configuration:**

Determine the interface to which the target network is connected

- **IP settings:**
- 
- 
- 

DHCP (Parameters come from a DHCP master on the network) Manuell (IP address + subnet mask fields must contain valid values) - IP address: IP address of the device<br>subnet mask: Subnet mask of the device - subnet mask:<br>
Subnet mask of the device<br>
Gateway address of the device<br>
Gateway address of the device Gateway address of the device

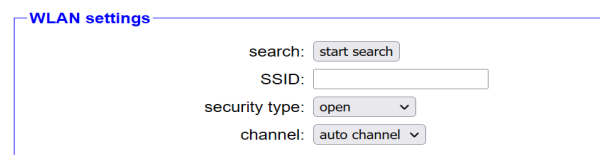

#### **WLAN settings:**

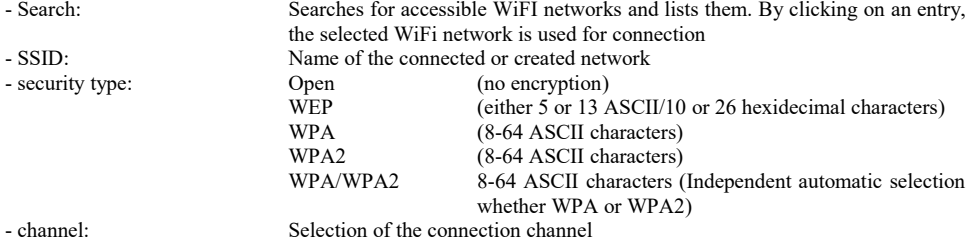

### **Peripheral configuration:**

Interface: Determine the interface that is to be connected to the machine network

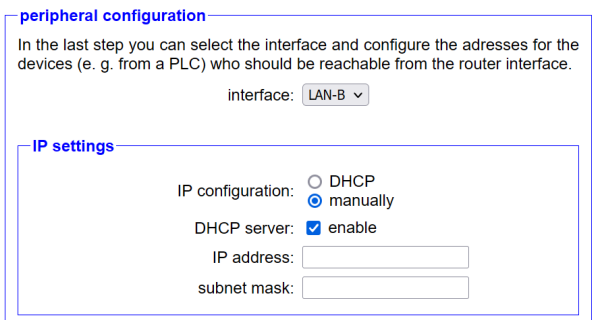

- **IP settings:**
- 
- 
- 

DHCP (Parameters come from a DHCP master on the network) Manuell (IP address + subnet mask fields must contain valid values) - DHCP-Server:<br>
Device is a DHCP server on the selected interfaces<br>
Device is a DHCP server on the selected interfaces<br>
IP address: - IP address: IP address of the device<br>subnet mask: Subnet mask of the device Subnet mask of the device

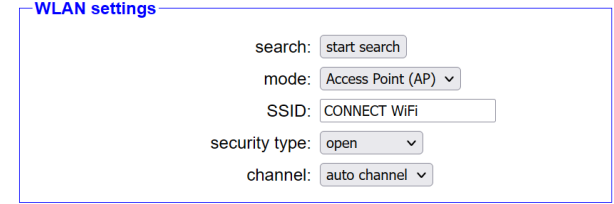

### **WLAN settings:**

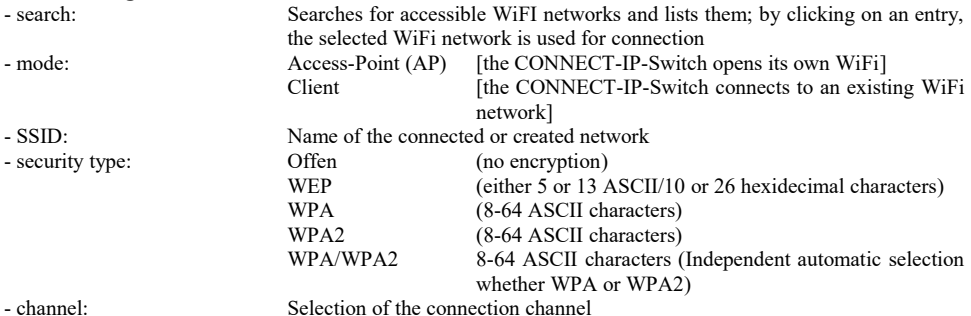

#### **IP-Switch configuration:**

Determine the IP addresses or IP address ranges that are to be converted from the machine network into the company network.

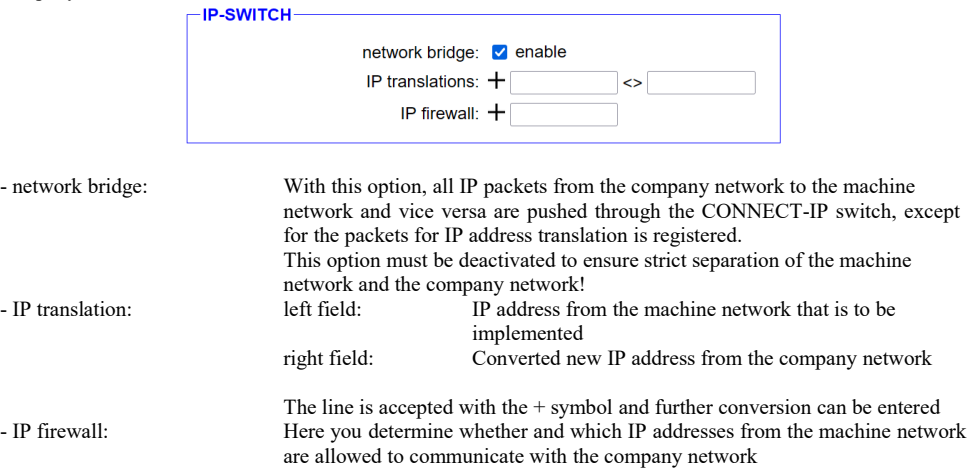

After selecting the configuration, save it in the device and after a short initialization time (max. 10s) the devices are ready for operation.

You can find out more about the operating modes in the device manual on the CONNECT-IP switch product page

Under the web-address https://www.process-informatik.de are product specific documentations or software-driver/-tools available to download. If you have questions or suggestions about the product, please don't hesitate to contact us.

> Process-Informatik Entwicklungsgesellschaft mbH Im Gewerbegebiet 1 DE-73116 Wäschenbeuren +49 (0) 7172-92666-0

> > info@process-informatik.de https://www.process-informatik.de

Copyright by PI 2024

# **Menutree Website: QR-Code Website:**

- + Products / docu / downloads
	- + Hardware
		- + Remote maintenance
			- $+ S5$ 
				- + Internet
					- + CONNECT devices
						- + CONNECT-HS-IP-Switch

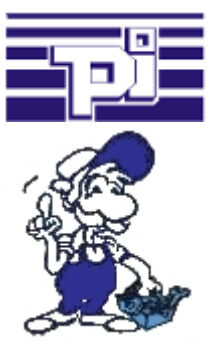

![](_page_5_Picture_14.jpeg)

![](_page_5_Picture_15.jpeg)

Please make sure to update your drivers before using our products.

![](_page_6_Figure_1.jpeg)

You need for your L1-Bus higher distance like the possible 1200m? You have strong distrubance on your L1-Bus? You need a serial line for higher distances and this galvanic decoupled? No problem, all this points are solved through the LWL-adapter. They are available for artificial and optical fibre, for L1-Bus and RS232.

## S7-1200/1500 to S5

![](_page_6_Figure_4.jpeg)

Coupling S7-controller with PN-port at S5-controller with PD-port via network

## Detect and alarm Profinet burglary

![](_page_7_Picture_1.jpeg)

Detection and logging of unauthorized access in the defined Profinet

 Attempted break-ins and access to the network are recognized immediately and e.g. reported by email

Logging of all accesses in the network for historical processing

Possible data-storage USB-stick or FTP-server via USB-network-stick.

# Remote-maintenance Siemens-S7-PLC with MPI/Profibus over VPN-server

![](_page_7_Picture_7.jpeg)

Remote-maintenance of a Siemens-S7-controller with S7-LAN on MPI/Profibus over separate VPN-server